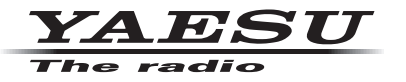

## **C4FM/FM 144/430MHz DUAL BAND DIGITAL TRANSCEIVER**

# FTM-300D FTM-300DS

#### 取扱説明書 WIRES-X 編 **e** Bluetooth<sup>®</sup>

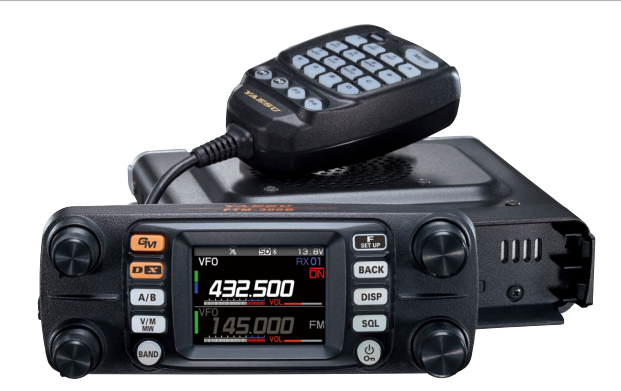

FTM-300D/DS をノード局用の無線機として使用する場合は、[GM] キーと [D X] キーを同時 に押しながら電源を入れてください[\(34 ページの「FTM-300D/DS をノード局用無線機と](#page-33-0) [して使用する」](#page-33-0)参照)。 この操作により、FTM-300D/DS は HRI-200 接続専用モードになります(ディスプレイ中央

に"WIRES-X"が表示されます)。 なお、再度同じ操作を行うことにより、HRI-200 接続専用モードを解除することができます。

製品の仕様・外観等は改良のため予告なく変更することがあります。 この取扱説明書に記載の社名・商品名等は、各社の商標または登録商標です。 この無線機を使用するには、総務省のアマチュア無線局の免許が必要です。 また、アマチュア無線以外の通信には使用できません。 この取扱説明書は、"WIRES-X 機能"に関しての説明が記載されています。 基本的な操作に関しての説明は、本製品に同梱の取扱説明書をお読みください。

## 目次

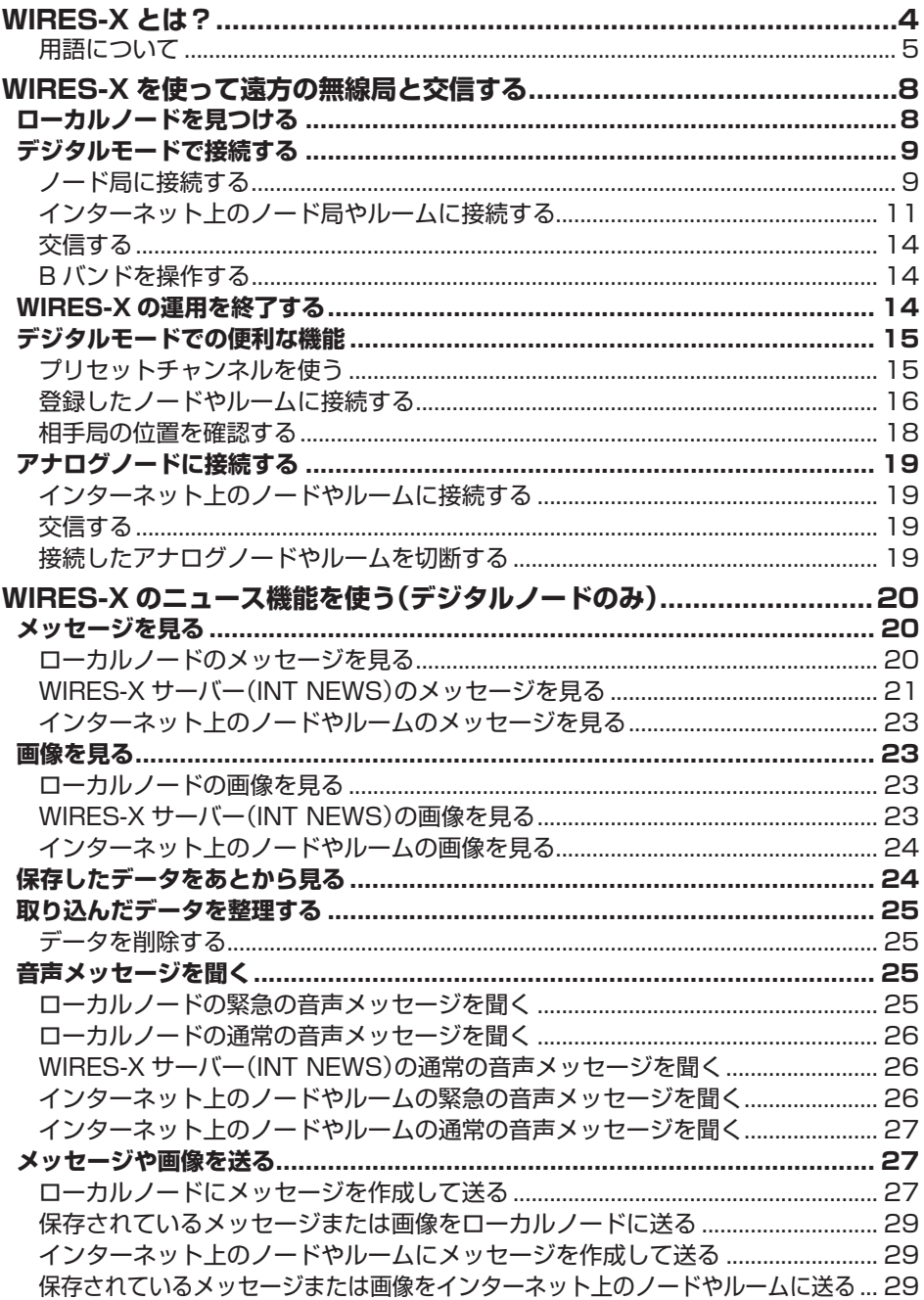

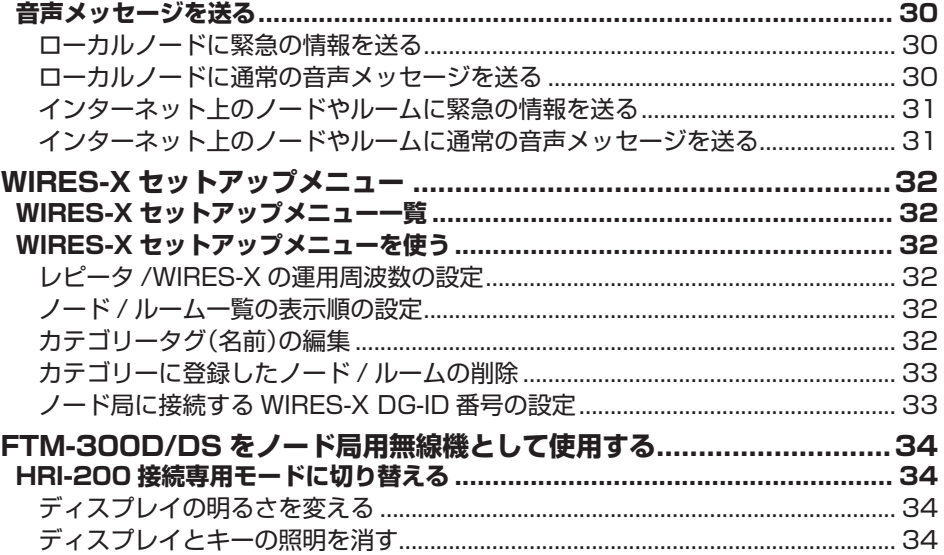

## <span id="page-3-0"></span>**WIRES-X とは?**

WIRES(Wide-coverage Internet Repeater Enhancement System)は、アマチュ ア無線のカバー範囲を広げるための、インターネットを利用した通信システムです。電 波信号をインターネットで中継することで、電波の届かない遠距離の無線局同士をつな ぎます。

WIRES では、パソコンを通してインターネットに接続した無線局(ローカルノード) が、通常の無線局の交信を仲介するアクセスポイントとなります。ローカルノード同士 がインターネット上で接続していれば、通常の無線局はローカルノードに接続するだけ で、世界中のアマチュア無線局と交信できます。

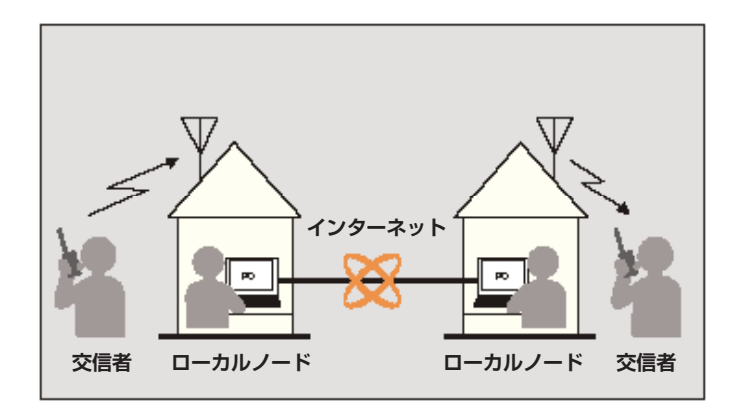

さらに、WIRES でデジタル通信に対応したのが WIRES-X です。従来のフォーンパッ チ運用に加え、デジタル化されたテキストや画像、音声などのデータを送受信できます。

本機では、アナログ、デジタルを問わず、WIRES-X を使って交信圏外の無線局と交信 できます。デジタル通信モードでは、ノード局をコールサインやキーワードで検索した り、メッセージや位置情報などをやりとりできます。

#### <span id="page-4-0"></span>**用語について**

**■** ノード

パソコンを通してインターネットに接続した中継専門の無線局。無線局との交信を仲介 するアクセスポイントとなります。

#### **●ローカルノード**

通常の無線局から電波が届く範囲にあるノードのこと。

#### **●アナログノード**

使用している無線機やレピーターが従来の FM 方式のノードのこと。このノードでは DTMF(Dual Tone Multi Frequencies)コードとアナログ音声の送受信だけを中継で きます。

#### **●デジタルノード**

C4FM デジタルに対応した無線機やレピーターを使用しているノードのこと。この ノードでは、音声での交信だけでなくテキストや画像などのデータをやり取りすること ができます。また、DTMF コードとアナログ音声の送受信も中継できます。

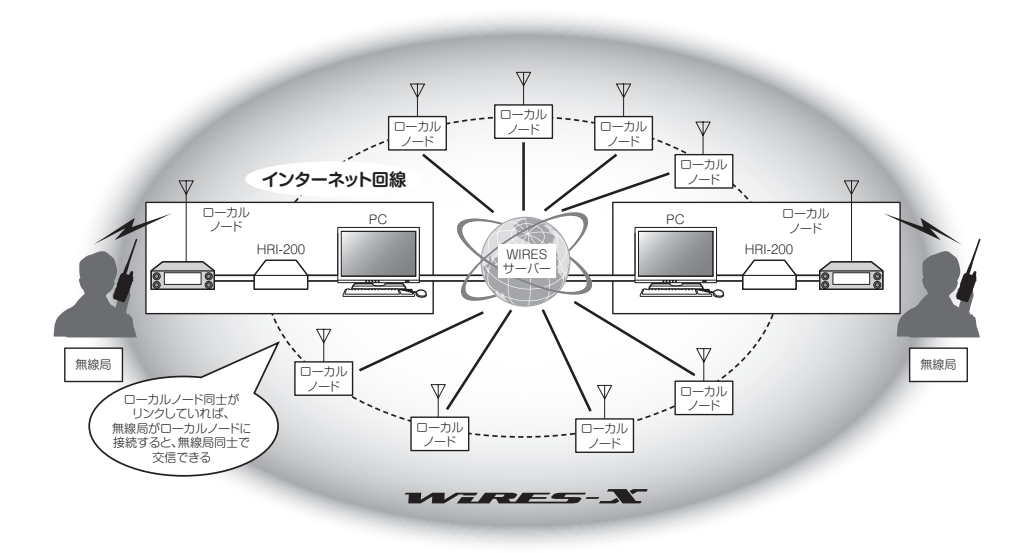

#### **■** WIRES-X ユーザー ID

当社が WIRES-X のノードに付与する識別名。1 つのノードに対して DTMF ID(5 桁 の数字)とユーザー ID(最大 10 桁の英数文字列)の 2 種類が割り当てられます。 接続したいノードの ID を、無線機から DTMF ID を送信したり、文字列でユーザー ID を検索したりして(デジタルのみ)、接続先を直接指定することができます。

#### **●アクティブ ID リスト**

当社のウェブサイトで公開している、WIRES-X 運用中のノードとルームの一覧。ID の ほか、コールサインや運用周波数などの情報が掲載されています(ノードやルームオー ナーの意向により一部公開していない場合があります)。

#### **■** ルーム(Round QSO Room)

複数のノードが同時に接続できる、WIRES システム上のコミュニティスペース。音声 での会話のほか、ノードからはパソコンでのチャットもできます。

#### **●オープンルーム**

接続できるノードを限定しないルームのこと。

#### **●クローズドルーム**

メンバー登録したノードだけが接続できるルームのこと。

#### **●デジタルルーム**

デジタルノードだけが接続できるルームのこと。

#### **●アクティビティ**

ルームに現在接続中のノード数のこと。

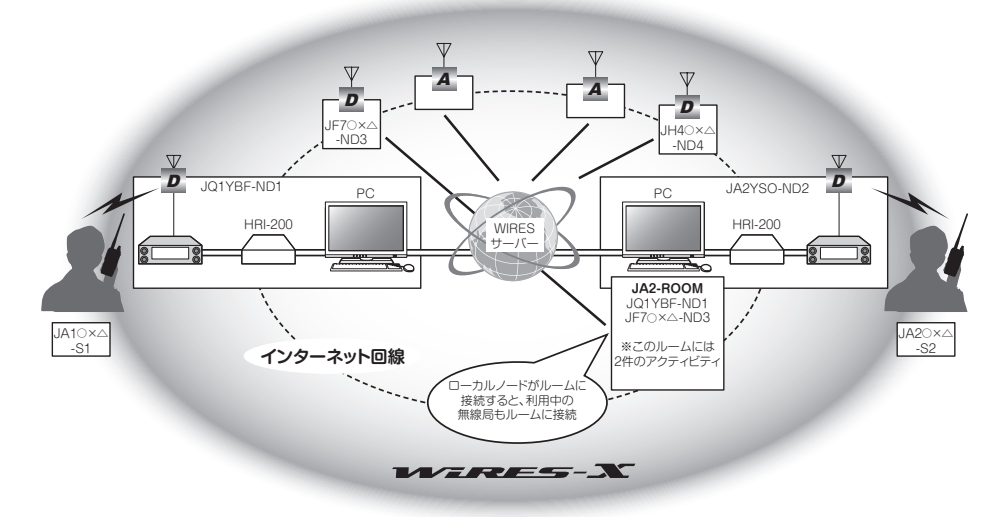

**参考**:図中の <sup>D</sup> はデジタルノードを示しています。また、 <sup>A</sup> はアナログノードを示し ています。

#### ■ ニュース機能

ノードのパソコンにデジタルデータ(テキスト、画像、音声)を保管し、接続したデジタ ル無線機から利用できるようにした仕組み。

デジタル無線機は、ローカルノード(LOCAL NEWS)、接続先のノードやルームのデー タ保管場所(ニュースステーション)にアクセスして、各種データの書き込み(アップ ロード)や読み出し(ダウンロード)ができます。

ノードやルームオーナーは、自局のデータをパソコンから読み書きできるほか、データ の削除や名前・属性の変更などもできます。

なお、WIRES-X サーバー自身のニュースステーション(INT NEWS) もあり、当社が 掲載するお知らせやデータを読み出すことができます。

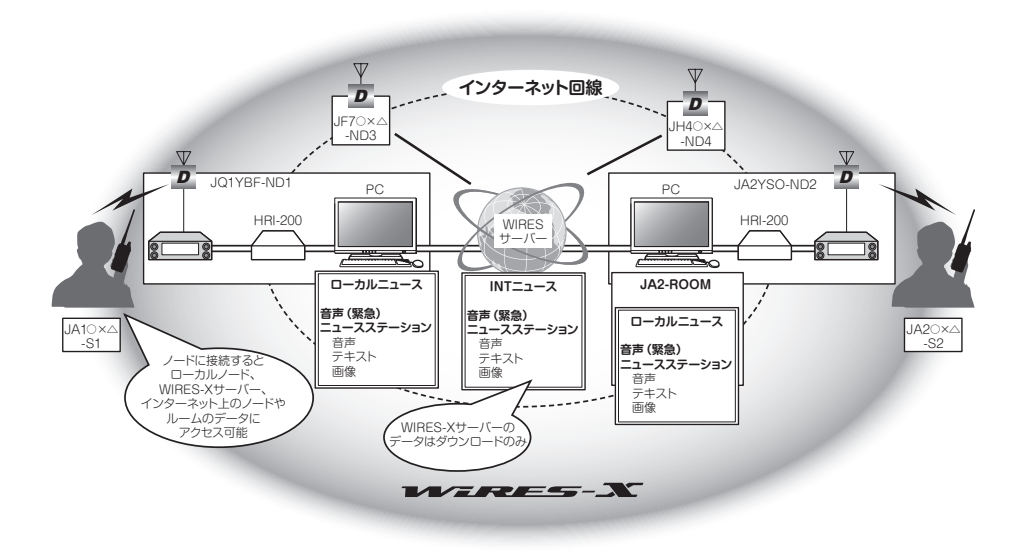

#### **■** プリセットサーチ機能

ローカルノードに接続するときに使うチャンネルを無線機に登録(プリセット)しておく と、WIRES-X を起動したときに自動的にそのチャンネルをスキャンする仕組み。 次のような使いかたができます。

いつもアクセスするローカルノードの周波数をプリセットして、すばやく接続する

仲間のノード同士で申し合わせた周波数をプリセットして、移動先でも交信圏内に あるローカルノードにすばやく接続する

ノード側も、無線機を 2 台使ってプリセットサーチチャンネル(待ち受け専用)とボイ スチャンネル(運用チャンネル)を使い分けることができます。

## <span id="page-7-0"></span>**WIRES-X を使って遠方の無線局と交信する**

#### **ローカルノードを見つける**

本機で WIRES-X を使って交信するには、本機から電波の届く範囲に WIRES-X ノード 局(ローカルノード)が開設されている必要があります。

WIRES-X ノード局の所在地や運用形態などの一覧を、当社のウェブサイトに掲載して おります。

https://www.yaesu.com/jp/wires-x/index.php

まずはこの一覧で、自局が利用する近くのローカルノードと、交信したい相手局が利用 するインターネット上のノードを探して、名前や周波数を控えておきます。 また、接続方法が異なりますので、ノードがデジタル局かアナログ局かも確かめておき ます。

#### **ローカルノードがデジタルノード局のとき**

本機からは C4FM デジタルモード (DN モード)で接続します。 (インターネット上のノードはデジタル、アナログどちらでも接続できます。)

#### **ローカルノードがアナログノード局のとき** 本機からはアナログ FM モードで接続します。 (インターネット上のノードはアナログ、デジタルどちらでも接続できます。)

<span id="page-8-0"></span>**デジタルモードで接続する**

#### **ノード局に接続する**

**●WIRES-X による通信には以下の 2 つの接続方法があります。**

**(1)WIRES-X デジタルノード局を使って交信する**

インターネット上のノード局またはルームに接続していることが分かっているノード や、自局パソコンで WIRES-X ソフトウェアの画面が直接操作できるような場合に便利 な接続方法です。

ローカルの WIRES-X ノード局に設定されている DSQ または DG-ID 番号を確認して ください。WIRES-X ノード局に接続するためには、本機の DG-ID 番号を WIRES-X ノード局側で設定している DSQ または DG-ID 番号にあわせます。

※ WIRES-X ノード局の運用モードが C4FM デジタルであることを確認します。

1. 送受信の DG-ID 番号をノード局と同じ DG-ID 番号にあわせます。 DG-ID番号の設定方法は、FTM-300D取扱説明書<基本編>の"**DG-ID機能を使っ て交信する**"を参照してください。

ļ

この接続方法で設定する DG-ID 番号は [**GM**] キーの長押しで設定する通常の DG-ID 番号です。 セットアップメニューの"**WIRES-X**""**5 DG-ID**"で設定する WIRES-X の DG-ID 番号では ありませんのでご注意ください。

- 2. ノード局の送受信周波数にあわせて送信します。
	- ノード局から応答があれば、このまま交信することができます。
	- ノード局から応答が無い場合は、ノード局がインターネット上のノード局また はルームに接続されていない可能性があります。その場合は、次項の"**(2)接続 先のノード局またはルームを変更して交信する**"を参照してインターネット上の ノード局またはルームに接続して交信します。

#### **(2)接続先のノード局またはルームを変更して交信する**

- 1. [**F(SETUP)**] キー長押し 【**WIRES-X**】 【**5 DG-ID**】 WIRES-X の DG-ID 設定画面が表示されます。
- 2. **DIAL** ツマミをまわして接続したいノード局の DG-ID 番号を選択します。
	- **AUTO**: DG-ID 番号が"00"に設定されている オープンノード局に接続できます。
	- **01 ~ 99**: 設定した DG-ID 番号に一致するノード 局のみ接続できます。

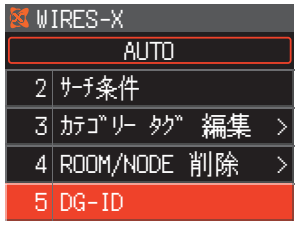

工場出荷時設定は"AUTO"です。

- 3. [**DISP**] キーまたは **PTT** スイッチを押して設定を終了します。
- 4. A バンドの周波数を接続するローカルノードの周波数にあわせます。
	- WIRES-X 機能は、A バンドでだけ使うことができます。 Ţ 操作バンドが B バンド(下段)のときに [**D X**] キーを長押して接続を開始すると、自動的 に A バンドが操作バンドになります。

5. [**D X**] キーを長押しします。 画面の左上に"**X**"アイコンが点滅して、ローカルノー ドへの接続を開始します。

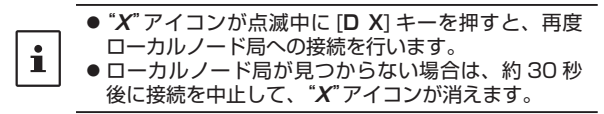

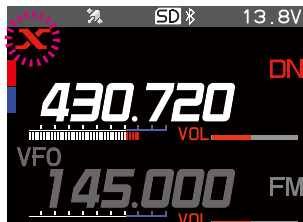

6. ローカルノードに接続すると"**X**"アイコンが点滅から点灯に変わり、接続先表示 (画面の上段)にローカルノードの"**ノード ID**"と"**都市名**"が表示されます。

ローカルノードや自局の以前の接続状況などによって、接続後の画面表示には以下 の 4 つの場合があります。

- **① ローカルノードがインターネット上のノードやルーム に未接続の場合(また、自局が以前にインターネット上 のノードやルームに接続したことがない場合)の表示**
- **② ローカルノードがインターネット上のノードやルーム に未接続の場合(また、自局が以前にインターネット上 のノードやルームに接続したことがある場合)の表示 PTT** スイッチを押すと、点滅しているノードまたは ルームに接続して、WIRES-X によるインターネット 通信をすることができます。
- **③ ローカルノードがインターネット上のノードやルー ムに接続中の場合(また、自局が最後に接続したイン ターネット上のノードやルームと同じ接続先の場合) の表示** このまま **PTT** スイッチを押して WIRES-X による インターネット通信をすることができます。
- **④ ローカルノードがインターネット上のノードやルーム に接続中(自局が最後に接続したインターネット上の ノードやルームと異なる接続先の場合)の表示** 現在の接続先で良い場合は、このまま **PTT** スイッチを 押して WIRES-X によるインターネット通信をするこ とができます。

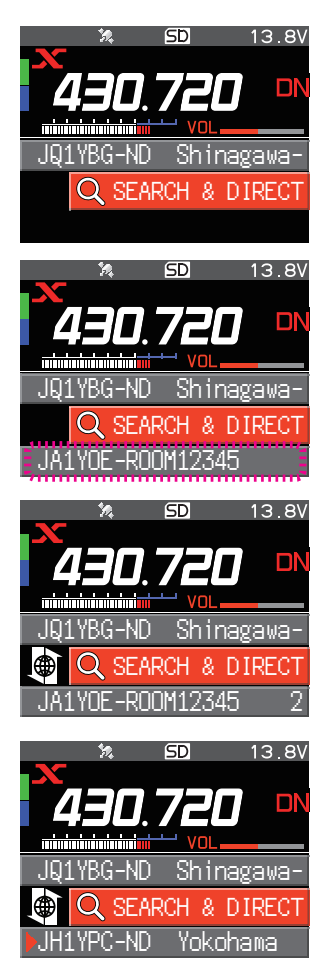

<span id="page-10-0"></span>接続先表示(画面の下段)の先頭に"▶"が表示されてい るときに、**DIAL** ツマミまわして接続先表示に自局が 以前に接続したインターネット上のノードまたはルー ムを点滅表示させます。

この状態で **DIAL** ツマミを押すか、または **PTT** スイッ チを押すと、選択したインターネット上のノードや ルームに接続してインターネット通信をすることがで ま<mark>えA1YOE-ROOM12345</mark> きます。

## **インターネット上のノード局やルームに接続する**

次のいずれかの方法で希望するノード局やルームに接続できます。

- 接続可能なノード局とルームの一覧から選んで接続する
- ノード名またはルーム名を指定して接続する
- 最後に接続したノードまたはルームに接続する
- 接続先のノードやルームの DTMF ID を指定して接続する

#### **●ノードやルームの一覧から探す**

1. 上段にローカルノードが表示されている状態で **DIAL** ツマミをまわして【**SEARCH & DIRECT**】を選択して **DIAL** ツマミを押します。 カテゴリーリストが表示されます。 *Journal of the Limitation of the Limitation of the Shinagawa-*<br>JQ1YBG-ND Shinagawa-

2. **DIAL** ツマミをまわして**【ALL】**を選択して **DIAL** ツマ

- ミを押します。
- 接続可能なノードとルームの一覧が表示されます。
- ルーム、ノードの順に表示されます。
- ルームの行には右側にアクティビティ(ルームに 接続しているノードの数)が表示されます。
- 3. **DIAL** ツマミをまわしてノードまたはルームを選択し て **DIAL** ツマミを押すと接続が始まります。 **DIAL** ツマミをまわして接続先を選択して、**PTT** スイッチを押すと接続して、そのまま通信をすること ができます。

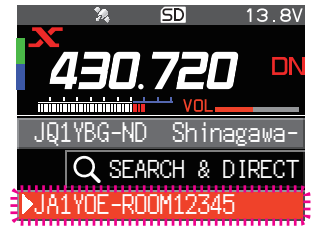

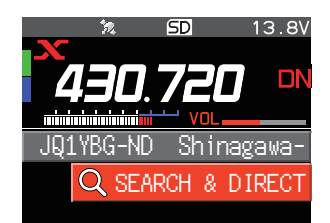

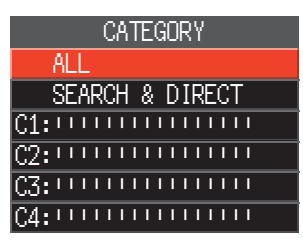

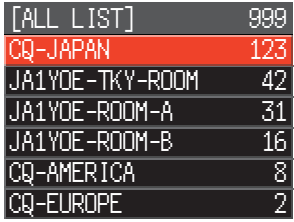

- 接続に 成 功 す る と、 接 続 先 ノ ー ド(ル ー ム ) の メニューリストが表示されます。
- 接続できなかった場合はエラーメッセージが表示さ れたあと、ノードとルームの一覧に戻ります。

## **●ノード名やルーム名から探す**

1. 上段にローカルノードが表示されている状態で、 **DIAL** ツマミをまわして【**SEARCH & DIRECT**】を 選択して **DIAL** ツマミを押します。 カテゴリーリストが表示されます。 *Journal Machine Machine Machine Machine Machine Machine Machine Machine Machine Machine Mach*<br>Journal Machine Machine Machine Machine Machine Machine Machine Machine Machine Machine Machine Machine Mach

2. **DIAL** ツマミをまわして【**SEARCH & DIRECT**】を 選択して **DIAL** ツマミを押します。 文字入力画面が表示されます。

3. ルーム名又はノード名の一部または全部を入力して **DIAL** ツマミを長押しします。

部分的に名前が一致 ( 前方一致 ) する接続先があると、 一覧が表示されます。画面に"JA1Y"→ 24 のように 検索した文字列と一致した件数が表示されます。

- 一致する接続先がなかった場合は"No Matches"と 表示されたあと、文字入力画面に戻ります。
- 完全に名前が一致する接続先があると、すぐに接続 が開始されます。
- 検索結果は、ルーム、ノードの順に表示されます。
- ルームの行では右端にアクティビティ(ルームに 接続中のノードの数)が表示されます。

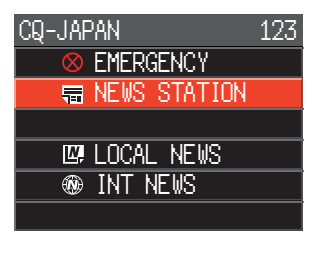

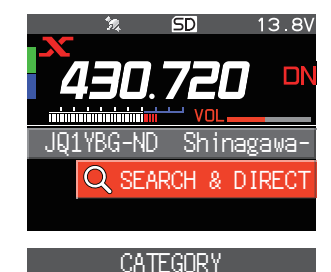

SEARCH & DIRECT

**ALL** 

123

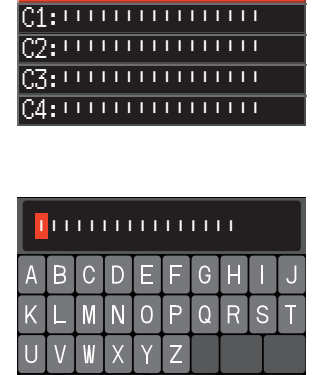

**K** 

 $\blacksquare$ 

- 4. **DIAL** ツマミをまわしてノードまたはルームを選択し て **DIAL** ツマミを押すと接続が始まります。
	- **DIAL** ツマミをまわして接続先を選択して、**PTT** ス イッチを押すと接続して、そのまま通信をすること ができます。
	- 接続に成功すると接続先ノードのメニューリストが 表示されます。
	- 接続できなかった場合はエラーメッセージが表示さ れたあと、ノードとルームの一覧に戻ります。

#### **●最後に接続したノードやルームに接続する**

以前にインターネット上のノードやルームに接続したことがあると、画面の下段に最後 に接続したノードやルームが点滅表示されます。

**DIAL** ツマミをまわして点滅表示しているノード、またはルームを選択して **DIAL** ツマミを押すか **PTT** スイッチを押すと接続が開始されます。接続に成功すると、接続 先ノードのメニューリストが表示されます。

- 下段のノード名またはルーム名の先頭に"▶"が表示 されているときは、**DIAL** ツマミをまわすと、最後 に接続したノードが表示されます。
- 接続できなかった場合はエラーメッセージが表示 接続でさなかった場古はエフーメッセーンか衣示 JQ1YBG-ND Shinagawa-<br>されたあと、ノードとルームの一覧に戻ります。 ■■■■■■■■■■■■■■■■■■■

## ●**ノードやルームの DTMF ID 番号を入力して接続する**

- 1. WIRES-X 接続画面が表示されている時に、マイクロ ホンの [#] キーを長押しします。 周波数表示部分に"**#**"が表示されます。
- 2. マイクロホンのテンキーを押して DTMF ID(5桁)を 入力し [#] キーを押します。
	- 接続が始まり、"**Waiting**"が点滅表示されます。
	- 接続に成功すると、接続先ノードのメニューリスト が表示されます。
	- 接続できなかった場合は、エラーメッセージが表示 されますので、マイクロホンのテンキーを押して DTMF ID(5桁)を入力し [#] キーを押します。
	- 入力を止める場合はマイクロホンの [ \* ] キーを押 します。

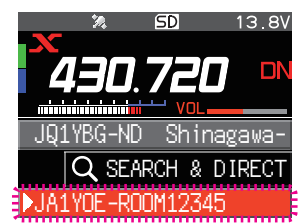

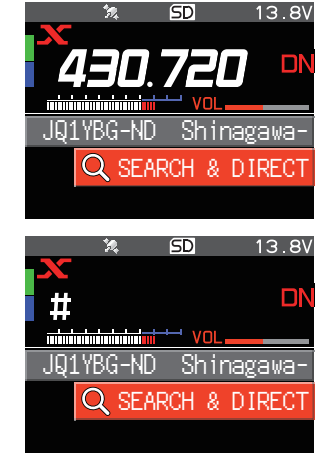

## <span id="page-13-0"></span>**交信する**

- 1. 接続先が表示されている状態で **PTT** スイッチを押し てマイクに向かって話します。
- 2. **PTT** スイッチを放すと受信状態に戻ります。

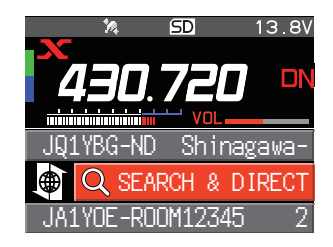

• [**F(SETUP)**] [**FUNCTION**] [**TXPWR**] で、送信出力を変更することができます。周波

- 数や通信モードなどを変更することはできません。  $\mathbf i$ 
	- デジタルモードでニュース機能を使ってインターネット上のノードまたはルームのデータを 閲覧しているときも、PTT スイッチを押して接続先と交信できます。

## **B バンドを操作する**

WIRES-X の接続画面を表示中に [**A/B**] キーを押すと、操作バンドが B バンドになり ます。B バンドで周波数変更や通常の交信ができます。もう一度 [**A/B**] キーを押すと WIRES-X の接続画面に戻り WIRES-X の操作や通信ができます。

#### **●接続したノードやルームを切断する**

1. WIRES-X接続画面が表示されている時にマイクロホンの[**\***]キーを長押しします。

## **WIRES-X の運用を終了する**

[**D X**] キーを長押しすると周波数表示の左側に表示されていた"**X**"アイコンが消えて 通常画面に戻ります。

切断の操作をしなかった場合には、ローカルノードとインターネット上のノードまたは ルームとの接続は継続されます。

## <span id="page-14-0"></span>**デジタルモードでの便利な機能**

## <span id="page-14-2"></span>**プリセットチャンネルを使う**

あらかじめチャンネル周波数を登録(プリセット)しておくことにより、簡単にローカル ノードに接続できます。

仲間のノード同士でチャンネル周波数を申し合わせておけば、移動先でも簡単にローカ ルノードに接続できるので、グループでの運用などに便利です。

## <span id="page-14-1"></span>**●プリセットチャンネルを登録する**

## 1. [**F(SETUP)**] キー長押し 【**WIRES-X**】 【**1 WIRES 周波数**】

- 2. **DIAL** ツマミを押して"**PRESET**"を選択します。
	- PRESET 周波数の設定項目が表示されます。
	- 工場出荷時設定は"MANUAL"です。
- 3. **DIAL** ツマミをまわして【**PRESET**】(PRESET 周波数 の設定項目)を選択して **DIAL** ツマミを押します。
- 4. **DIAL** ツマミをまわしてプリセット周波数を設定しま す。
	- [**BAND**] キーを押すとプリセット周波数のバンドが 切り替わります。
	- 工場出荷時設定:145.780、438.980
- 5. [**DISP**] キーまたは **PTT** スイッチを押して設定を終了 します。
- **●プリセットチャンネルを使うのをやめる**

前項の手順 4 で、"**MANUAL**"に設定します。

**●プリセットチャンネルを使ってローカルノードに接続する**

- 1. 前項の"**[プリセットチャンネルを登録する](#page-14-1)**"の手順にしたがって、プリセットチャン ネルを設定します。
- 2. [**D X**] キーを長押しします。 周波数が自動でプリセット周波数に変わり、周波数 表示の左上に"**P**"アイコンと"**X**"アイコンが交互に 点滅表示します。
- 3. ローカルノードが見つかると"**X**"が点灯し、画面の 下段にノードの名前と都市名が表示されます。 ローカルノードが見つからない場合は、約 30 秒後に ー ファイコンと **X**"アイコンが消えます。 コンピック Diam<del>ini Minimi Minimi Mole Diaming</del><br>"P"アイコンと *X"アイ***コン**が消えます。 コンピック Diaming Diameters

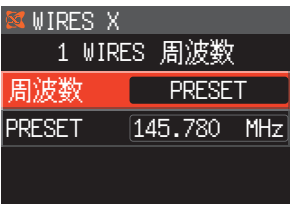

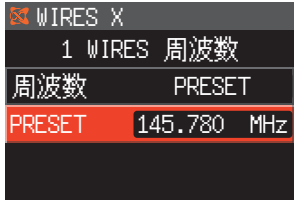

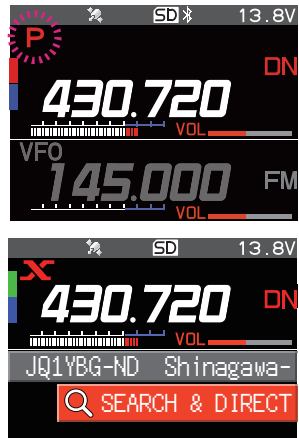

16

見つかったローカルノードが、プリセットチャンネルの周波数と異なる周波数を設定している 場合は、ローカルノードの周波数に自動的に切り替わります。

## **登録したノードやルームに接続する**

<span id="page-15-0"></span> $\mathbf i$ 

インターネット上のノードやルームを、5 つのカテゴリーに分類して FTM-300D に 登録しておき、簡単に呼び出して接続することができます。それぞれのカテゴリーには ノードやルームを 20 個まで登録できます。

## **●カテゴリーにタグ(名前)を付ける**

- 1. [**F(SETUP)**] キー長押し 【**WIRES-X**】 【**3 カテゴリー タグ 編集**】
- 2. **DIAL** ツマミをまわしてカテゴリー"**C1**"~"**C5**"の いずれかを選択して **DIAL** ツマミを押します。 文字入力画面が表示されます。
- 3. **DIAL** ツマミを使ってカテゴリー名を入力します。
- 4. **DIAL** ツマミを長押しするとカテゴリー名を保存して 前の画面に戻ります。 他のカテゴリーの名前を設定する場合は、手順 2 と 3 を繰り返します。
- 5. [**DISP**] キーまたは **PTT** スイッチを押して設定を終了します。

#### <span id="page-15-1"></span>**●ノードやルームを登録する**

- 1. 接続中に **DIAL** ツマミをまわして接続先のノードまた はルームを選択して **DIAL** ツマミを押します。 接続先ノードのメニューリストが表示されます。
- 2. **[F(SETUP)** キーを押します。
- 3. **DIAL** ツマミをまわして【**ADD**】を選択して **DIAL** ツ マミを押します。

カテゴリーリストが表示されます。

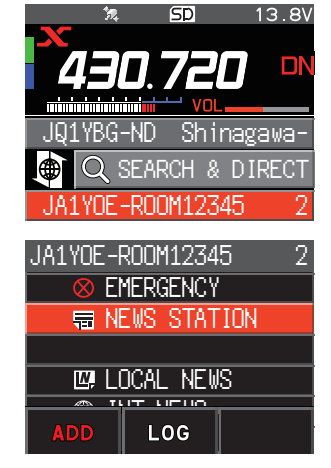

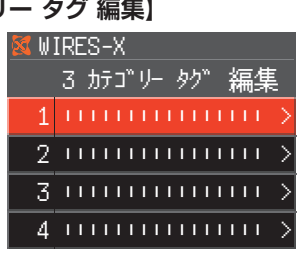

- 4. **DIAL** ツマミをまわして登録するカテゴリー【**C1**】~ 【**C5**】を選択して **DIAL** ツマミを押します。 すでに登録しているノードおよびルームの一覧ととも に、現在接続中のノードまたはルームの名前が、一番 下の行に追加されます。
- 5. [**BACK**] キーを押して接続先ノードのメニューリスト 画面に戻ります。

**●登録したノードやルームに接続する**

- 1. **DIAL** ツマミをまわして【**SEARCH & DIRECT**】を 選択して **DIAL** ツマミを押します。 カテゴリーリストが表示されます。
- C1:TOKYO ––––––––––– C2:FISHING ––––––––– C3: LELLELLELLELLELLE C4: UTITITITITITITI JA1YOE-ROOM12345 2 C5: ––––––––––––––––

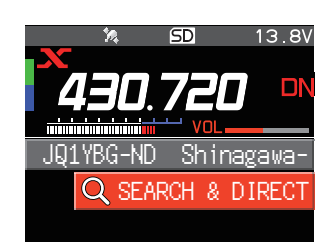

SEARCH & DIRECT

CATEGORY

<u>c3: 1111111111111111</u> C4: ! ! ! ! ! ! ! ! ! ! ! ! ! ! !

ALL<sup>1</sup>

C1:TOKYO C2:FISHING

- 2. **DIAL** ツマミをまわしてカテゴリー【**C1**】~【**C5**】を 選択して **DIAL** ツマミを押します。
	- 登録されているノードとルームの一覧が表示されます。
	- ルームの行では右端にアクティビティ数(ルームに 接続中のノードの数)が表示されます。
	- ノードやルームが 1 件も登録されていないカテゴ リーはグレーで表示されます。
	- 3. **DIAL** ツマミをまわしてノードまたはルームを選択し て **DIAL** ツマミを押すと接続が始まります。 **DIAL** ツマミをまわして接続先を選択して、**PTT** スイッチを押すと接続して、そのまま通信をすること ができます。

 $\mathbf{i}$ 

セットアップメニューの"WIRES-X" → "2 サーチ 条 **件**"で、一覧の表示順を"**ACTIVITY**"(アクティビティ 順)または"**HISTORY**"(アクセス履歴順)から選べま す。工場出荷時設定:"HISTORY"

- 接続に成功すると、接続先ノードまたはルームの メニューリストが表示されます。
- 接続できなかった場合はエラーメッセージが表示 されたあと、ノードとルームの一覧に戻ります。

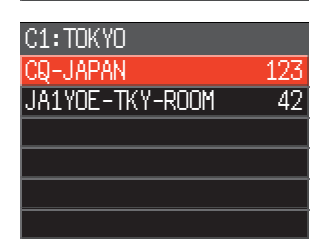

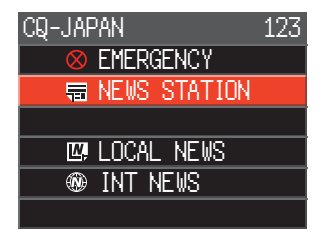

#### <span id="page-17-0"></span>**相手局の位置を確認する**

 $\mathbf i$ 

通信中に相手局の信号に位置情報が含まれている場合は、WIRES-X 接続画面で位置情 報を表示して確認できます。

1. WIRES-X 接続画面で [**DISP**] キーを押します。

C4FM デジタルの DN(V/D)モードで運用している相手局の信号に GPS 位置情報 が含まれている場合は、自局からの相手局の距離と方向を表示します。

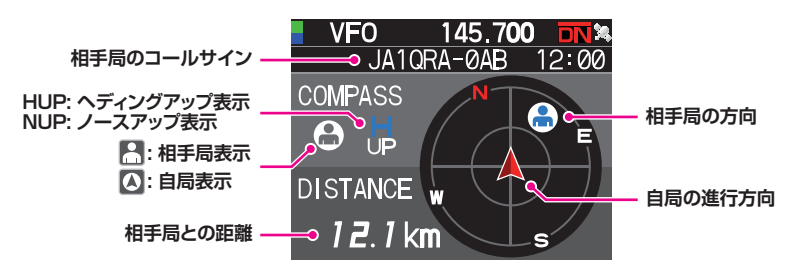

2. もう一度 [**DISP**] キーを押すと通常画面に戻ります。

[**F(SETUP)**] キー長押し "**DISPLAY**" "**1 位置情報表示**"で"**NUMERIC**"に設定してい るときは、コンパス画面の代わりに緯度経度表示画面が表示されます。

#### <span id="page-18-0"></span>**アナログノードに接続する**

接続したいノードがアナログ局の場合は、本機の DTMF 機能を使って接続します。 DTMF 機能の詳しい使い方は、取扱説明書 < 詳細編 > の"**DTMF 機能を使う**"を参照 してください。

**インターネット上のノードやルームに接続する**

- 1. 操作バンドの周波数を、ローカルノードの周波数にあわせます。
- 2. [**D X**] キーを押して"**アナログ FM**"モードに切り替えます。 詳しくは、取扱説明書 < 基本編 > の"**通信モードを選択する**"を参照してください。
- 3. **PTT** スイッチを押したまま、マイクロホンのテンキーを押して接続するノード、 またはルームの DTMF ID(#と 5 桁の数字)を送信します。
- 4. **PTT** スイッチを放して、約 10 秒間受信します。 接続されると、音声が聞こえるようになります。 アナログノード局に接続した場合は、接続先を表示する画面は表示されません。

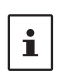

本機では、最大 16 桁の DTMF コードを 9 件メモリーできます。よく使う接続先の DTMF ID(先頭に # が必要)をメモリーしておけば、[F(SETUP)] → [FUNCTION] → [DTMF] で 選択して PTT スイッチを押すだけで、DTMF コードを自動で送出できます。DTMF 機能に ついて、詳しくは、取扱説明書 < 詳細編 > の"**DTMF 機能を使う**"を参照してください。

## **交信する**

- 1. **PTT** スイッチを押して、マイクに向かって話します。
- 2. **PTT** スイッチを放すと、受信状態になります。

#### **接続したアナログノードやルームを切断する**

- 1. **PTT** スイッチを押したまま、マイクロホンのテンキーを押して"**#99999**"(DTMF の切断コマンド)を送信します。
- 2. 接続しているインターネット上のノード、またはルームが切断されます。

## <span id="page-19-0"></span>**WIRES-X のニュース機能を使う(デジタルノードのみ)**

デジタルモードで WIRES-X を使っているときは、メッセージ(テキスト)や画像のデー タをやり取りしたり、音声メッセージの再生や録音ができます。

ニュース機能を使うときは、本機に microSD メモリーカードをセットしておいてください。  $\mathbf i$ 詳しくは取扱説明書 < 基本編 > の"**microSD メモリーカードを使う**"を参照してください。

#### **メッセージを見る**

ローカルノードまたはインターネット上のノードやルームが送受信したメッセージ (テキスト)を、本機で見ることができます。

#### <span id="page-19-1"></span>**ローカルノードのメッセージを見る**

1. ローカルノードに接続中に、**DIAL** ツマミをまわして ローカルノードを選択して **DIAL** ツマミを押します。

- 2. **DIAL** ツマミをまわしてメッセージを表示するローカ ルノードまたは自局が参加しているクローズドルーム を選択して **DIAL** ツマミを押します。 データの取得に成功すると、ローカルノードの ニュース機能のメニューリストが表示されます。
- 3. **DIAL** ツマミをまわして【**NEWS STATION**】を選択 して **DIAL** ツマミを押します。 UPLOAD(送信)または DOWNLOAD(受信)の選択 画面が表示されます。
- 4. **DIAL** ツマミをまわして【**DOWNLOAD**】を選択して **DIAL** ツマミを押します。

データの種類を選ぶ画面が表示されます。

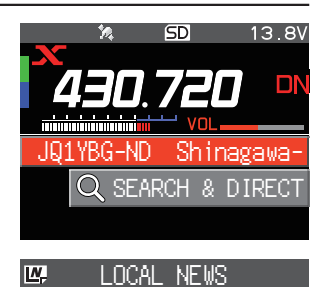

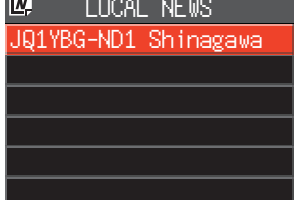

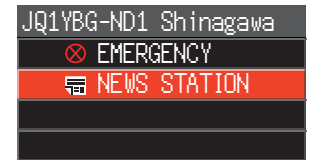

**<sup>®</sup> INT NEWS** 

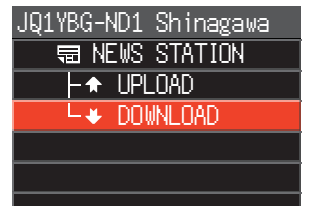

- <span id="page-20-0"></span>5. **DIAL** ツマミをまわして【**MESSAGE**】を選択して **DIAL** ツマミを押します。
	- メッセージデータの取得に成功すると、メッセージ の一覧が表示されます。
	- 登録されているデータが新しい順に表示されます。
- 6. **DIAL** ツマミをまわして内容を表示するメッセージを 選択して **DIAL** ツマミを押します。

メッセージデータが取り込まれ、メッセージの内容が 表示されます。

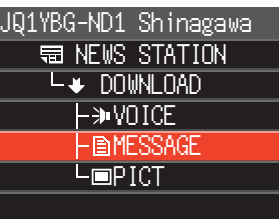

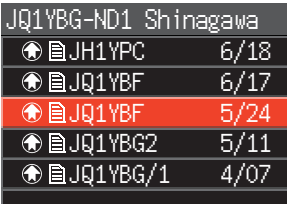

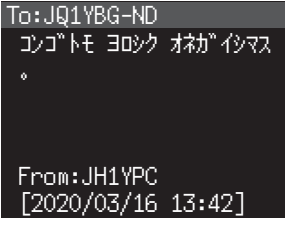

- 7. [**BACK**]キーを押すと、データの一覧表示に戻ります。
	- 内容を表示している画面で **DIAL** ツマミを押すと、メッセージのダウンロードした日時な
- $\mathbf{i}$ どを表示します。
	- 各画面で [**BACK**] キーを押すと、ひとつ前の画面に戻ります。

## <span id="page-20-1"></span>**WIRES-X サーバー(INT NEWS)のメッセージを見る**

当社が WIRES-X サーバーで提供しているメッセージ(テキスト)を、本機で見ることが できます。

1. **DIAL** ツマミをまわしてローカルノードを選択して **DIAL** ツマミを押します。

**DIAL** ツマミをまわしてインターネット上のノードや ルームを選択して **DIAL** ツマミを押して操作すること ん ニセミングマーク マーク マミハッ distring superfield JQ1YBG-ND Shinagawa-<br>もできます。その場合は手順 3 に進みます。

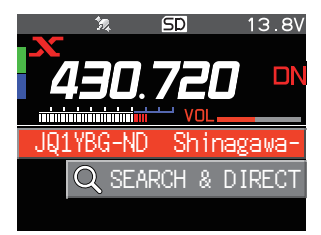

- 2. **DIAL** ツマミをまわして LOCAL NEWS に表示され ているローカルノード名を選択して **DIAL** ツマミを押 します。 データの取得に成功すると、ローカルノードの ニュース機能のメニューリストが表示されます。 3. **DIAL** ツマミをまわして【**INT NEWS**】を選択して **DIAL** ツマミを押します。 WIRES-X サーバーのメニューが表示されます。
- 4. **DIAL** ツマミをまわして【**NEWS STATION**】を選択 して **DIAL** ツマミを押します。 データの種類を選ぶ画面が表示されます。
- 5. **DIAL** ツマミをまわして【**MESSAGE**】を選択して **DIAL** ツマミを押します。
	- メッセージデータの取得に成功すると、メッセージの 一覧が表示されます。
	- 登録されているデータが新しい順に表示されます。
- 6. **DIAL** ツマミをまわして内容を表示するメッセージを 選択して **DIAL** ツマミを押します。
	- メッセージデータが取り込まれ、メッセージの内容 が表示されます。
	- メッセージ表示中に **DIAL** ツマミを押すとアップ ロードした局のコールサインやアップロード日時を 表示します。
- 7. [**BACK**] キーを押すとデータの一覧に戻ります。

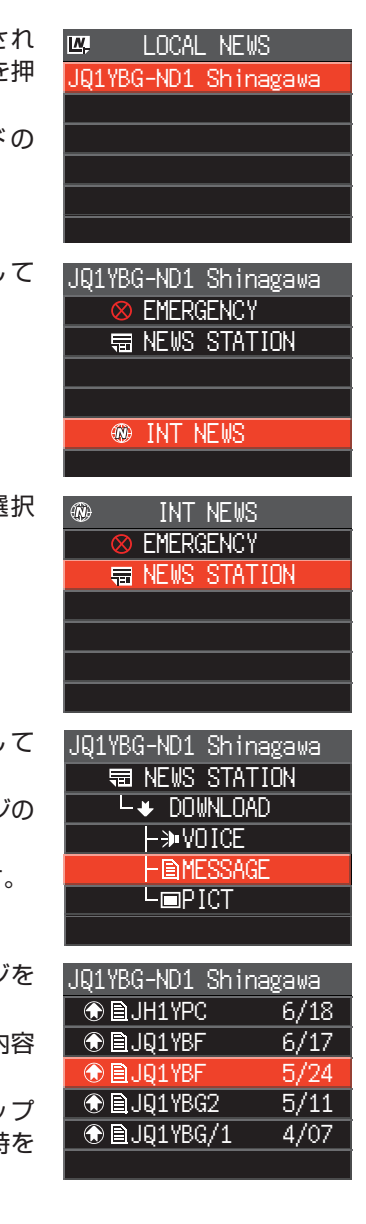

#### <span id="page-22-0"></span>**インターネット上のノードやルームのメッセージを見る**

1. **DIAL** ツマミをまわして接続先のノードまたはルーム を選択して **DIAL** ツマミを押します。 インターネット上のノードまたはルームのメニュー リストが表示されます。 *JQ1YBG-ND Shinagawa-*

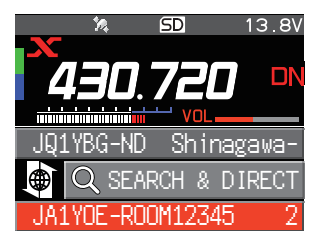

2."**[ローカルノードのメッセージを見る](#page-19-1)**"(20 ページ) の手順 3 ~ 7 に従ってデータを取り込みます。

#### **画像を見る**

ローカルノードまたはインターネット上のノードやルームが送受信した画像データを、 本機で見て、また保存することができます。

#### <span id="page-22-1"></span>**ローカルノードの画像を見る**

- 1."**[ローカルノードのメッセージを見る](#page-19-1)**"(20 ページ)の手順 1 ~ 4 に従って、 データの種類を選ぶ画面を表示します。
- 2. **DIAL** ツマミをまわして【**PICT**】を選択して **DIAL** ツマミを押します。
	- 画像データの一覧が表示されます。
	- 登録されている画像データが新しい順に表示されます。
- 3. **DIAL** ツマミをまわして見る画像データを選択して **DIAL** ツマミを押します。 確認のメッセージが表示されます。
- 4. **DIAL** ツマミをまわして【**OK**】を選択して **DIAL** ツマミを押します。
	- 画像データの受信が始まり、"**Waiting**"が表示されます。
	- 画像データの受信が完了すると、取り込んだ画像が表示されます。
	- 対 応 し て い な い 形 式 の た め に 画 像 が 表 示 で き な か っ た 場 合 は、"**NOT Completed**"と表示され、画像データの一覧に戻ります。
- 5. 画像データを本機の microSD メモリーカードに保存するには、**DIAL** ツマミを まわして【**SAVE**】を選択して **DIAL** ツマミを押します。
	- microSD カードの空き容量が足りないために画像が取り込まれなかった場合は "Memory is full"と表示され、画像データの一覧に戻ります。
- 6. **DIAL** ツマミをまわして【**OK**】を選択して **DIAL** ツマミを押します。 データの一覧に戻ります。

#### **WIRES-X サーバー(INT NEWS)の画像を見る**

当社が WIRES-X サーバーで提供している画像を本機で見ることや保存することができ ます。

- 1."**WIRES-X サ ー バ ー(INT [NEWS\)の メ ッ セ ー ジ を 見 る](#page-20-1)** "(21 ペ ー ジ )の 手 順 1 ~ 4 に従って、INT NEWS のデータの種類を選ぶ画面を表示します。
- 2."**[ローカルノードの画像を見る](#page-22-1)**"(23 ページ)の手順 2 ~ 6 に従って、画像デー タを表示または保存します。

## <span id="page-23-0"></span>**インターネット上のノードやルームの画像を見る**

1. **DIAL** ツマミをまわして接続先のノードまたはルーム を選択して **DIAL** ツマミを押します。 インターネット上のノードまたはルームのメニュー リストが表示されます。 *JQ1YBG-ND Shinagawa-*

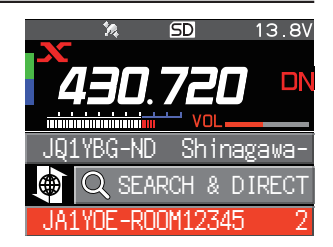

2."**[ローカルノードの画像を見る](#page-22-1)**"(23 ページ)の手順 2 ~ 5 に従って、画像デー タを取り込みます。

• 各画面で [**BACK**] キーを押すとひとつ前の画面に戻ります。  $\mathbf i$ • カテゴリーリストやデータの一覧を表示しているときでも、**PTT** スイッチを押して接続中の インターネット上のノードまたはルームへ音声を送信して通信をすることができます。

## <span id="page-23-1"></span>**保存したデータをあとから見る**

本機に保存したデータはあとから確認することもできます。

WIRES-X に接続していない通常画面の場合は、[F(SETUP)] → [FUNCTION] → [LOG] で、  $\mathbf i$ 本機に保存されているメッセージや画像を見ることができます。

- 1."**[ローカルノードのメッセージを見る](#page-19-1)**"(20 ページ)の手順 1 ~ 2 に従って、デー タの種類を選ぶ画面を表示します。
- 2. [**F(SETUP)**] キーを押してから、**DIAL** ツマミをまわ して【**LOG**】を選択して **DIAL** ツマミを押します。 データの種類を選ぶ画面が表示されます。
- 3. **DIAL** ツマミをまわして【**MESSAGE**】または【**PICT**】 を選択して **DIAL** ツマミを押します。
	- データの一覧が表示されます。
	- 保存されているデータが新しい順に表示されます。

JQ1YBG-ND1 Shinagawa **& EMERGENCY WE NEWS STATION <sup>®</sup>** INT NEWS LOG LOG VOICE **DMESSAGE** PICT

• この画面で **DIAL** ツマミをまわして【**VOICE**】を選択して **DIAL** ツマミを押すと、本機で  $\mathbf i$ microSD メモリーカードに録音した音声ファイルの再生ができます。 • ニュース機能の VOICE 音声データは本機に取り込むことはできません。

- 4. **DIAL** ツマミをまわして内容を表示するデータを選択 して **DIAL** ツマミを押します。 メッセージの内容、または画像が表示されます。
- 5. [**BACK**] キーを押すと、データの一覧に戻ります。

#### <span id="page-24-0"></span>**取り込んだデータを整理する**

#### **データを削除する**

- 1. 前項の"**[保存したデータをあとから見る](#page-23-1)**"の手順 1 ~ 5 に従って、メッセージの内容 または画像を表示します。
- 2. [**F(SETUP)**] キーを押してから、**DIAL** ツマミをまわ して【**DEL**】を選択して **DIAL** ツマミを押します。 確認のメッセージが表示されます。
- 3. **DIAL** ツマミをまわして【**OK**】を選択して **DIAL** ツマ ミを押します。 データが削除され、データの一覧に戻ります。

#### **音声メッセージを聞く**

ローカルノードまたはインターネット上のノードやルームが送受信した音声のデータ を、再生して聞くことができます。

音声データは次の 2 つのカテゴリーに分かれています。

**EMERGENCY**: 緊急の情報。ノードやルームでの設定により、情報が登録 されてから 2 時間は 5 分間隔で接続中のノードやルーム に強制配信されます。

**NEWS STATION**: 通常のメッセージ。ノードやルームで削除しないかぎり、 いつでも聞くことができます。

 $\mathbf{i}$ ニュース機能の VOICE 音声データは本機に取り込むことはできません。

#### **ローカルノードの緊急の音声メッセージを聞く**

- 1."**[ローカルノードのメッセージを見る](#page-19-1)**"(20 ページ)の手順 1 ~ 3 に従って、ロー カルノードのメニューリストを表示します。
- 2. **DIAL** ツマミをまわして【**EMERGENCY**】を選択して **DIAL** ツマミを押します。
	- データの一覧が表示されます。
	- 登録されているデータが新しい順に表示されます。
	- 登録から 2 時間以内のデータは点滅表示されます。
- 3. **DIAL** ツマミをまわして再生する音声メッセージを 選択して **DIAL** ツマミを押します。
	- 音声の再生が始まり、"**DOWNLOAD**"と表示され ます。
	- 再生が終わると、データの一覧に戻ります。

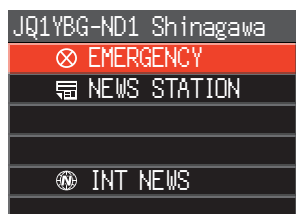

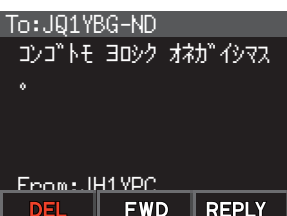

#### <span id="page-25-1"></span><span id="page-25-0"></span>**ローカルノードの通常の音声メッセージを聞く**

- 1."**[ローカルノードのメッセージを見る](#page-19-1)**"(20 ページ)の手順 1 ~ 5 に従って、 データの種類を選ぶ画面を表示します。
- 2. **DIAL** ツマミをまわして【**VOICE**】を選択して **DIAL** ツマミを押します。
	- データの一覧が表示されます。
	- 登録されているデータが新しい順に表示されます。
- 3. **DIAL** ツマミをまわして再生する音声を選択して **DIAL** ツマミを押します。
	- 音声の再生が始まり"**DOWNLOAD**"が表示されます。
	- 再生が終わるとデータの一覧に戻ります。

#### **WIRES-X サーバー(INT NEWS)の通常の音声メッセージを聞く**

- 1."**WIRES-X サ ー バ ー(INT [NEWS\)の メ ッ セ ー ジ を 見 る](#page-20-1)** "(21 ペ ー ジ )の 手順 1 ~ 4 に従って、データの種類を選ぶ画面を表示します。
- 2. **DIAL** ツマミをまわして【**VOICE**】を選択して **DIAL** ツマミを押します。
	- データの一覧が表示されます。
	- 登録されているデータが新しい順に表示されます。
- 3. **DIAL**ツマミをまわして再生する音声メッセージを選択して**DIAL**ツマミを押します。
	- 音声の再生が始まり、"**DOWNLOAD**"が表示されます。
	- 再生が終わると、データの一覧に戻ります。

#### **インターネット上のノードやルームの緊急の音声メッセージを聞く**

1. **DIAL** ツマミをまわして接続先のノードまたはルーム を選択して **DIAL** ツマミを押します。 インターネット上のノードまたはルームのメニュー リストが表示されます。 *JQ1YBG-ND Shinagawa-*

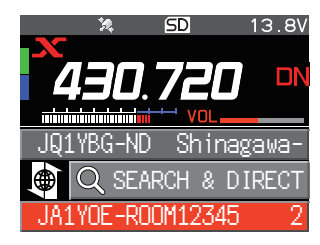

- 2."**[ローカルノードのメッセージを見る](#page-19-1)**"(20 ページ)の手順 3 ~ 4 に従って操作 します。
- 3. **DIAL** ツマミをまわして【**EMERGENCY**】を選択して **DIAL** ツマミを押します。 データの一覧が表示されます。
	- 登録されているデータが新しい順に表示されます。
	- 登録から 2 時間以内のデータは点滅表示されます。
- 4. **DIAL** ツマミをまわして再生する音声を選択して **DIAL** ツマミを押します。 音声の再生が始まり、"**DOWNLOAD**"が表示されます。 再生が終わると、接続先のメニューリストに戻ります。

## <span id="page-26-0"></span>**インターネット上のノードやルームの通常の音声メッセージを聞く**

1. **DIAL** ツマミをまわして接続先のノードまたはルーム を選択して **DIAL** ツマミを押します。 インターネット上のノードまたはルームのメニュー リストが表示されます。 *JQ1YBG-ND Shinagawa-*

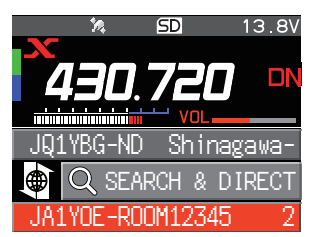

2."**[ローカルノードの通常の音声メッセージを聞く](#page-25-1)**" [\(26 ページ\)](#page-25-1)の手順 2 ~ 3 に従って、音声を再生 します。

#### **メッセージや画像を送る**

本機に挿入した microSD メモリーカードに保存されているメッセージ(テキスト)や 画像を、ローカルノードまたはインターネット上のノードやルームに送ることができま す。メッセージは、新たに入力して送ることもできます。

- microSD メモリーカードについては取扱説明書 < 基本編 >"**microSD メモリーカード を使う**"を参照してください。
- $\mathbf{i}$ • オプションのカメラ付スピーカーマイク"MH-85A11U"で撮影した写真を送ることも できます。写真の撮影については取扱説明書 < 基本編 > の"**写真を撮影する スナップ ショット機能**"を参照してください。

## <span id="page-26-1"></span>**ローカルノードにメッセージを作成して送る**

- 1."**[ローカルノードのメッセージを見る](#page-19-1)**"(20 ページ)の手順 1 ~ 4 に従って、 UPLOAD(送信)または DOWNLOAD(受信)を選ぶ画面を表示します。
- 2. **DIAL** ツマミをまわして【**UPLOAD**】を選択して **DIAL** ツマミを押します。

データの種類を選ぶ画面が表示されます。

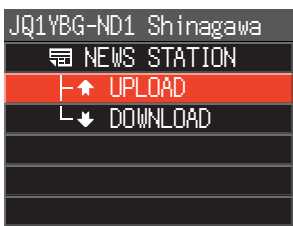

3. **DIAL** ツマミをまわして【**MESSAGE**】を選択して **DIAL** ツマミを押します。

データの一覧が表示されます。

**WE NEWS STATION**  $L_{\bigstar}$  UPLOAD **Lawnice**  $-BMES$  $L$ **PICT** JQ1YBG-ND1 Shinagawa

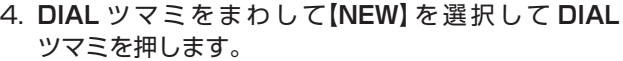

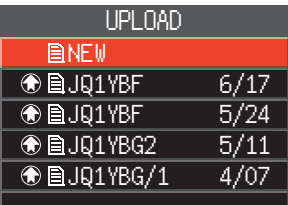

- 5. [**F(SETUP)**] キーを押してから、**DIAL** ツマミをまわ して【**EDIT**】を選択して **DIAL** ツマミを押します。
- 6. **DIAL** ツマミを使って、最大 80 文字のメッセージを 入力します。
- 7. **DIAL** ツマミを長押しします。 入力したメッセージの確認画面が表示されます。
- 8. [**F(SETUP)**] キーを押してから、**DIAL** ツマミをまわ して【**UPLOAD**】を選択して **DIAL** ツマミを押します。
	- メッセージの送信が始まります。
	- 入力したメッセージを定型のテキストとして保存す るには、**DIAL** ツマミをまわして【**SAVE**】を選択し て、**DIAL** ツマミを押します。(詳しい操作について は"**[定型文を登録する](#page-28-1)**"(29 ページ)を参照してく ださい。)
	- メッセージが正常に送信されると"Complited"と 表示して、メッセージの一覧に戻ります。

文字入力画面で **DIAL** ツマミをまわして【定型】を選択して **DIAL** ツマミを押すと、登録してあ る 10 件のテキストまたは、あらかじめ登録されている 43 個の定型文からメッセージが入力 できます。

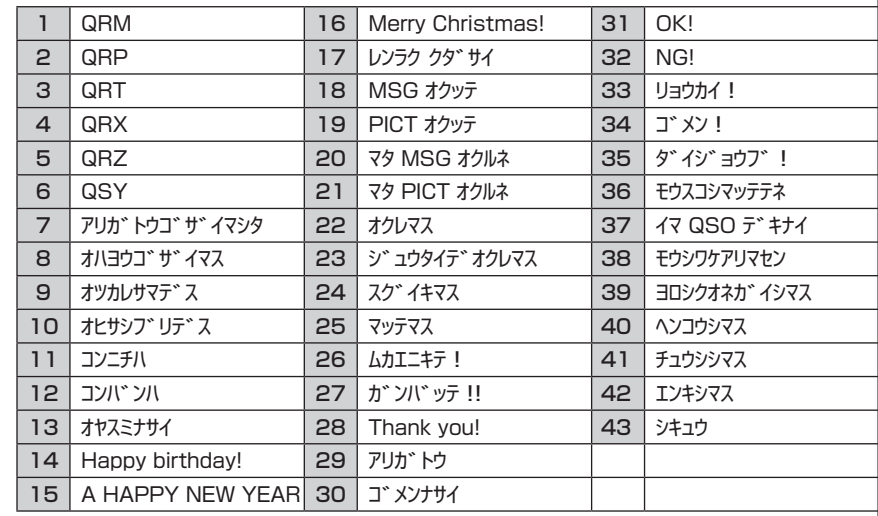

 $\mathbf{i}$ 

#### <span id="page-28-1"></span><span id="page-28-0"></span>**●定型文を登録する**

定型文として、最大 80 文字のメッセージを最大 10 件登録できます。登録したテキス トは、あらかじめ保存されている 43 個の定型文と同様に選択して使用できます。

- 1."**[ローカルノードにメッセージを作成して送る](#page-26-1)**"(27 ページ)の手順 1 ~ 7 に従っ て、メッセージを作成します。
- 2. [**F(SETUP)**] キーを押してから、**DIAL** ツマミをまわして【**SAVE**】を選択して **DIAL** ツマミを押します。 定型文のリスト画面が表示されます。
- 3. **DIAL** ツマミをまわして定型メッセージを登録する番号(1 〜 10)を選択して **DIAL** ツマミを押します。

定型文が登録されて、入力中のメッセージの確認画面に戻ります。

#### <span id="page-28-2"></span>**保存されているメッセージまたは画像をローカルノードに送る**

- 1."**[ローカルノードにメッセージを作成して送る](#page-26-1)**"(27 ページ)の手順 1 ~ 2 に従っ て、データの種類を選ぶ画面を表示します。
- 2. **DIAL** ツマミをまわして【**MESSAGE**】または【**PICT**】を選択して **DIAL** ツマミを 押します。

データの一覧が表示されます。

3. **DIAL** ツマミをまわして送信するメッセージまたは画像を選択して **DIAL** ツマミを 押します。

内容が表示されます。

4. [**F(SETUP)**] キーを押してから、**DIAL** ツマミをまわして【**UPLOAD**】を選択して **DIAL** ツマミを押します。

データが正常に送信されると"**Completed**"と表示され、データの一覧に戻ります。

#### <span id="page-28-3"></span>**インターネット上のノードやルームにメッセージを作成して送る**

1. **DIAL** ツマミをまわして接続先のノードまたはルームを選択して **DIAL** ツマミを 押します。

インターネット上のノードまたはルームのメニューリストが表示されます。

- 2. **DIAL** ツマミをまわして【**NEWS STATION**】を選択して **DIAL** ツマミを押します。 UPLOAD(送信)または DOWNLOAD(受信)を選ぶ画面が表示されます。
- 3. **DIAL** ツマミをまわして【**UPLOAD**】を選択して **DIAL** ツマミを押します。 データの種類を選ぶ画面が表示されます。
- 4."**[ローカルノードにメッセージを作成して送る](#page-26-1)**"(27 ページ)の手順 3 ~ 8 に 従って、メッセージを作成して送ります。

#### **保存されているメッセージまたは画像をインターネット上のノードやルームに送る**

- 1. 前項の"**インターネット上のノードやルームにメッセージを作成して送る**"の手順 1 ~ 3 に従って、データの種類を選ぶ画面を表示します。
- 2."**[保存されているメッセージまたは画像をローカルノードに送る](#page-28-2)**"(29 ページ)の 手順 3 ~ 4 に従って、データを選んで送ります。

<span id="page-29-0"></span>マイクロホンに向かって話した音声を、データとしてローカルノードまたはインター ネット上のノードやルームに送ることができます。

音声データは次の 2 つのカテゴリーに分かれています。

- **EMERGENCY**: 緊急の情報。ノードやルームでの設定により、情報が登録 されてから 2 時間は 5 分毎に接続中のノードやルームに 強制配信されます。
- **NEWS STATION**: 通常のメッセージ。ノードやルームで削除しないかぎり、 いつでも聞くことができます。

#### <span id="page-29-1"></span>**ローカルノードに緊急の情報を送る**

- 1. "**[ローカルノードのメッセージを見る](#page-19-1)**"(20ページ)の手順 1 ~ 2 に従って、ロー カルノードのメニューリストを表示します。
- 2. **DIAL**ツマミをまわして**[EMERGENCY**]を選択します。

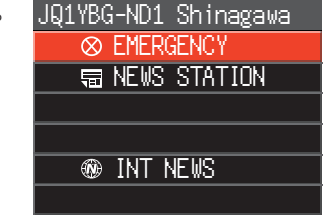

- 3. **PTT** スイッチを押すと、ビープ音が鳴って"**EMERGENCY Upload?**"と確認画面 が表示されます。緊急の情報を送る場合は、そのまま **PTT** スイッチを押し続ける と、ビープ音が 3 回鳴った後に画面の表示が"**UPLOAD**"に変わり送信状態となり ます。マイクに向かってメッセージを話します。 録音可能な時間は、最大 1 分間です。1 分を越えた部分の音声は保存されません。
- 4. 話が終わったら **PTT** スイッチを放します。 メッセージが受け付けられると"**Completed**"と表示され、ローカルノードの メニューリストに戻ります。
- <span id="page-29-2"></span>**ローカルノードに通常の音声メッセージを送る**
- 1."**[ローカルノードのメッセージを見る](#page-19-1)**"(20 ページ)の手順 1 ~ 3 に従って、 UPLOAD(送信)または DOWNLOAD(受信)を選ぶ画面を表示します。
- 2. **DIAL** ツマミをまわして【**UPLOAD**】を選択して **DIAL** ツマミを押します。 データの種類を選ぶ画面が表示されます。

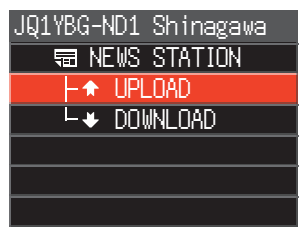

- <span id="page-30-0"></span>3. **DIAL** ツマミをまわして【**VOICE**】を選択します。
- 4. **PTT** スイッチを押しながら、マイクに向かってメッ セージを話します。 緑音可能な時間は、最大 1 分間です。1 分を越えた 部分の音声は保存されません。
- 5. 話が終わったら **PTT** スイッチを放します。 メッセージが正常に送信されると"**Completed**"と表示され、データの種類を選ぶ 画面に戻ります。

#### **インターネット上のノードやルームに緊急の情報を送る**

1. **DIAL** ツマミをまわして接続先のノードまたはルームを選択して **DIAL** ツマミを 押します。

インターネット上のノードまたはルームのメニューリストが表示されます。

2."**[ローカルノードに緊急の情報を送る](#page-29-1)**"(30 ページ)の手順 2 ~ 4 に従って、 メッセージを送ります。

#### **インターネット上のノードやルームに通常の音声メッセージを送る**

- 1."**[インターネット上のノードやルームにメッセージを作成して送る](#page-28-3)**"(29 ページ) の手順 1 ~ 2 に従って、UPLOAD(送信)または DOWNLOAD(受信)を選ぶ画面 を表示します。
- 2."**[ローカルノードに通常の音声メッセージを送る](#page-29-2)**"(30 ページ)の手順 2 ~ 5 に 従って、メッセージを送ります。

## <span id="page-31-0"></span>**WIRES-X セットアップメニュー一覧**

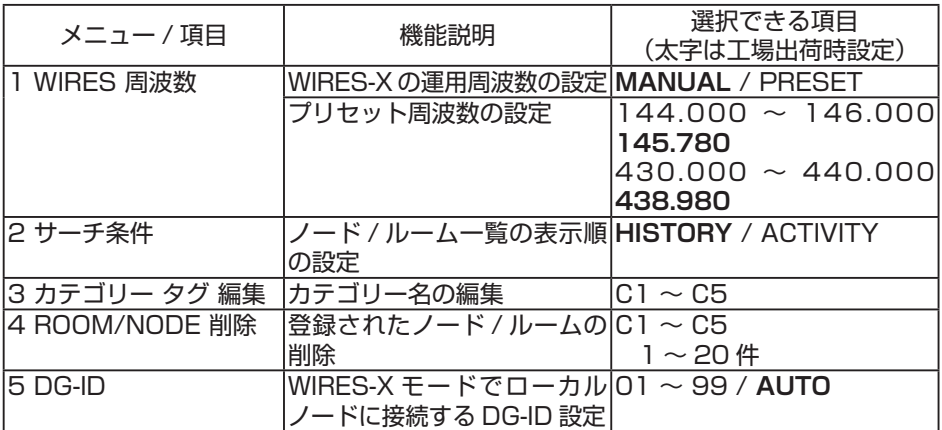

## **WIRES-X セットアップメニューを使う**

#### **レピータ /WIRES-X の運用周波数の設定**

[**D X**] キーを押してローカルノードを探すときに、常にプリセットした周波数を使用す るように設定できます。

詳しい操作については、"**[プリセットチャンネルを使](#page-14-2)**う"(15 ページ)を参照してくだ さい。

#### **ノード / ルーム一覧の表示順の設定**

カテゴリーの表示中にインターネット上の接続先をソートする条件を設定します。

- 1. [**F(SETUP)**] キー長押し 【**WIRES-X**】 【**2 サーチ条件**】
- 2. **DIAL** ツ マ ミ を 押 し て"**HISTORY**"ま た は "**ACTIVITY**"を選択します。
	- **HISTORY**: 自局が接続した時期が遅い順に、接続 先を表示します。
	- **ACTIVITY**: 接続中のノードが多い順に、ルームを 表示します。ノードはルームの後に 表示されます。

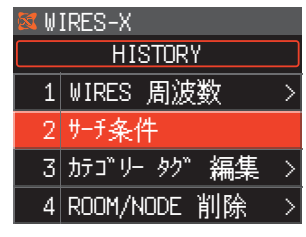

3. [**DISP**] キーまたは **PTT** スイッチを押して設定を終了します。

## **カテゴリータグ(名前)の編集**

ノードやルームを登録できる 5 つのカテゴリーに、16 文字までの名前をつけることが できます。

詳細は"**[ノードやルームを登録する](#page-15-1)**"(16 ページ)を参照してください。

## <span id="page-32-0"></span>**カテゴリーに登録したノード / ルームの削除**

- 5 つのカテゴリーに登録したノードやルームを消去できます。
- 1. [**F(SETUP)**] キー長押し 【**WIRES-X**】 【**4 ROOM/NODE 削除**】
- 2. **DIAL** ツマミをまわしてカテゴリーを選択して、 **DIAL** ツマミを押します。

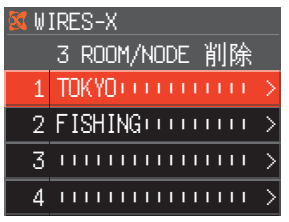

3. **DIAL** ツマミをまわして削除するノードまたはルーム を選択して **DIAL** ツマミを押します。 確認画面が表示されます。

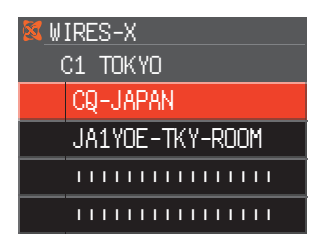

- 4. **DIAL** ツ マ ミ を ま わ し て[**OK**]を 選 択 し て **DIAL** ツマミを押します。 選択したノードまたはルームが削除されます。
- 5. [**DISP**] キーまたは **PTT** スイッチを押して通常画面に戻ります。

## **ノード局に接続する WIRES-X DG-ID 番号の設定**

[**D X**] キーを押してローカルノード局に接続する時に使用される、WIRES-X の DG-ID 番号を設定します。

- 1. [**F(SETUP)**] キー長押し 【**WIRES-X**】 【**5 DG-ID**】
- 2. **DIAL** ツマミをまわして接続したいノード局の DG-ID 番号を選択します。
	- **AUTO**: DG-ID 番号が"00"に設定されている オープンノード局に接続できます。
	- **01** ~ **99**: 設定した DG-ID 番号に一致するノード 局のみ接続できます。

工場出荷時設定:AUTO

3. [**DISP**] キーまたは **PTT** スイッチを押して設定を終了します。

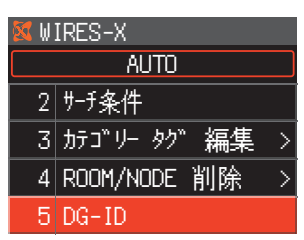

## <span id="page-33-1"></span><span id="page-33-0"></span>**FTM-300D/DS をノード局用無線機として使用する**

## **HRI-200 接続専用モードに切り替える**

FTM-300D/DS をノード局用の無線機として使用することができます。

- 1. FTM-300D/DS を HRI-200 と接続し、パソコン 上で"WIRES-X ソフトウェア"を起動します。
- 2. FTM-300D/DS の [GM] と [D X] キーを同時に押 しながら電源を入れます。
- 3. HRI-200 接続専用モードになり、ディスプレイ中 央に"WIRES-X"が表示されます。 同じ操作を行うと、HRI-200 接続専用モードを解 除することができます。

## **ディスプレイの明るさを変える**

HRI-200 接続専用モードで運用時、右上の DIAL ツマ ミをまわすと、ディスプレイの明るさを変更(7段階)す ることができます。

## **ディスプレイとキーの照明を消す**

HRI-200 接続専用モードで運用時、[DISP] キーを 1 秒以上押すと、ディスプレイとキーの照明を消すこと ができます。

電源スイッチ以外のいずれかのキーや DIAL ツマミを押 す、また右上の DIAL ツマミをまわすと、再度照明を点 灯させることができます。

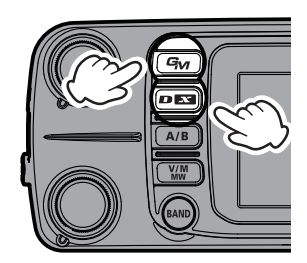

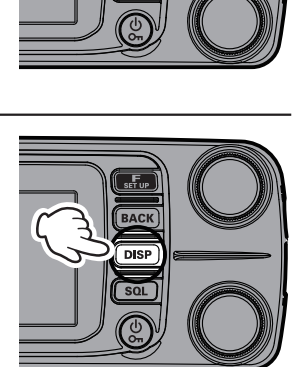

nis  $\overline{\text{son}}$ 

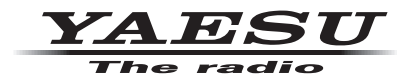

本製品または他の当社製品についてのお問い合わせは、お買い上げいただきました販売店または、 当社カスタマーサポートにお願いいたします。

八重洲無線株式会社 カスタマーサポート 電話番号 0570-088013 受付時間 平日 9:00 ~ 12:00、13:00 ~ 17:00

八重洲無線株式会社 〒140-0002 東京都品川区東品川 2-5-8 天王洲パークサイドビル